My Account

## **How to Import Teachers & Students**

To use the import tools, available to License Coordinators from the My Account section, to update teacher and student enrollment for your school or district.

## **Importing Teachers 1**

- 1. Log in to https://www.learninga-z.com with your License Coordinator login credentials
- 2. Select *Import Teachers* from the *Manage Users* tab
- 3. Begin by selecting *Download Current Roster* This will allow you to view existing teacher information and will provide a template to add new teachers for upload.

**Quick Tip:** Be careful about writing your username and password down where others can see. Your login credentials are unique for you and should not be shared.

- 4. In columns B-E, update each teacher's contact information as necessary or add new teachers
- 5. Update the product license allocation for each teacher in columns F and beyond depending upon which Learning A-Z products you own. A 1 indicates a license to the product; 0 is not licensed.

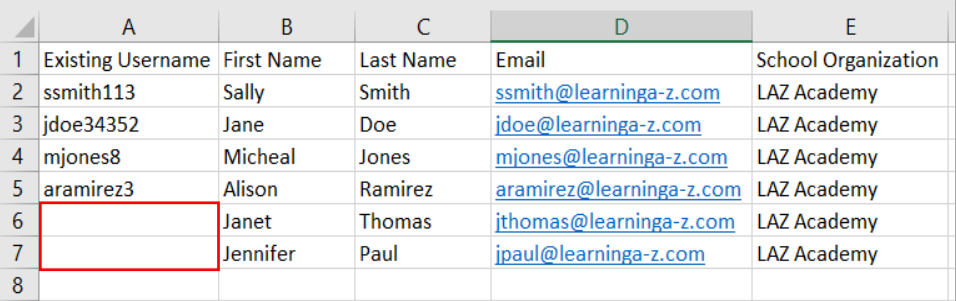

**Quick Tip:** Leave the *Existing Username* field blank when adding new teachers.

**Quick Tip:** Use consistent school name format to ensure accurate reporting.

## 6. Save as a Comma Separated Values (CSV) file

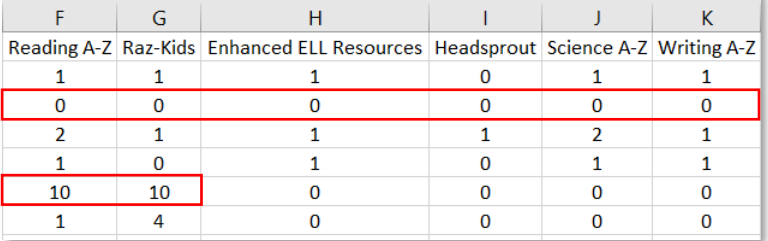

**Quick Tip:** To remove a user change all product values to "0".

- **Quick Tip:** Create a sub -coordinator by entering a value greater than one.
- 7. Select *Upload CSV* on the *Teacher Import* page
- *8.* Review changes, make edits as necessary, and select *Process Import*

**Learning A-Z is a leading education technology company dedicated to improving literacy and providing the support teachers need. Each of our products comes with complimentary training and support services. Contact us at sales@learninga-z.com or 866-889-3731 to learn more.** *9/24/2018*

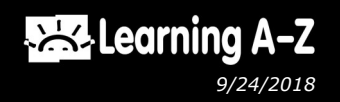

## **Importing Students**

218716619 ssmith113

**2**

 $2$ 

- 1. Log in to https://www.learninga-z.com with your License Coordinator login credentials
- 2. Select *Import Students* from the *Manage Users* tab

Sean T.

3. Begin by selecting *Download Current Students* This will allow you to view existing student information and will provide a template to add new students for upload

 $\epsilon$ 

writing your username and password down where others can see. Your login credentials are unique for you and should not be shared.

> **Quick Tip:** Leave the *LAZ Student ID* field blank when adding new students.

**Quick Tip:** Be careful about

**DOWNLOAD CURRENT STUDENTS** 

 $H$ 

G

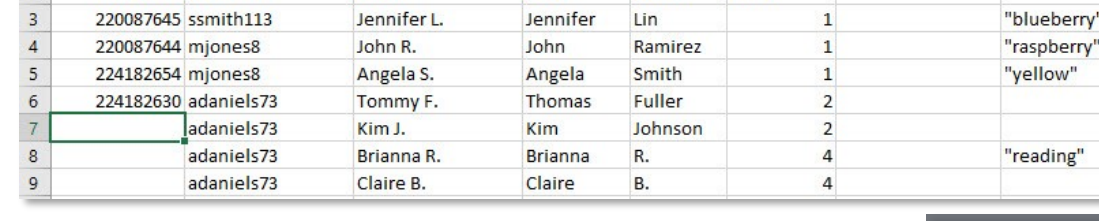

4. Add new students by entering the student information in columns B-H

D

1 LAZ Student ID Teacher Username Student Username First Name Last Name Grade Level District Student ID Password

Sean

E

Timm

F

Pre-K

**Quick Tip:** You will need to use two separate files, one to transfer students and one to update student information and assignments.

> $Q$ **Deleted** Y 'n

- G H M L Raz Kids Level Headsprout Product Headsprout Episode Science Grade Science Reading Level Writing Level Ready Test Grade **Early Reading**  $1(K-2)$ Low **Emerging** aa 3 aa **Early Reading**  $1(K-2)$ Low **Emerging**  $\vert$ <sub>3</sub>
- 8. Remove students by changing the "n" in the last column to a "y"

5. To transfer a student to another classroom, change column B

9. Save as a Comma Separated Values (CSV) file

to the new teacher's username

 $\overline{B}$ 

10.Select *Upload CSV* on the *Import Students* page UPLOAD CSV

6. In columns B-H, update each student's information 7. Update or enter the assignment level for each student

11.Review changes, make edits as necessary, and select *Confirm Changes*

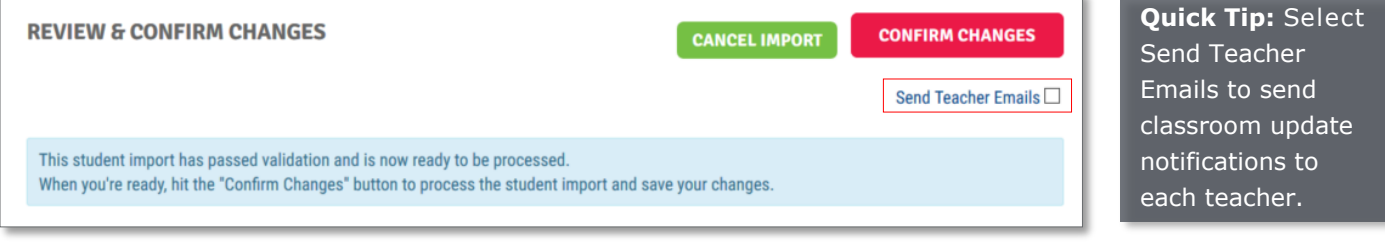

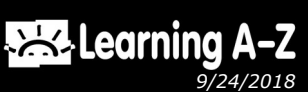

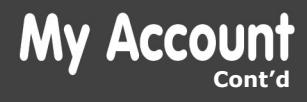

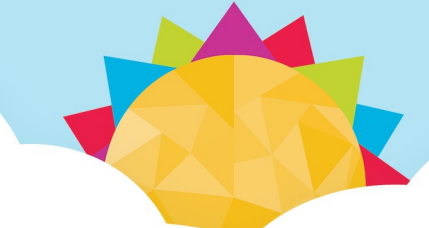